## **Boletim Técnico**

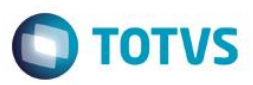

### **NFC-e para o TOTVS PDV**

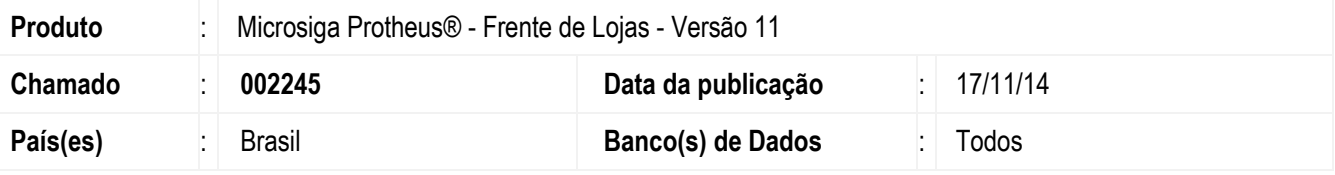

#### **Importante**

Para viabilizar esta melhoria é necessário efetuar os ajustes de acordo com as configurações do Boletim Técnico NFC-e – [Nota Fiscal de Consumidor Eletrônica.](http://tdn.totvs.com/pages/releaseview.action?pageId=126714518)

Implementada melhoria na rotina **TOTVS PDV (STIPOSMAINS),** com a disponibilização da **NFC-e (Nota Fiscal de Consumidor Eletrônica)** para atender a Legislação Tributária Nacional**,** de acordo com o Ajuste Sinief 1, de 6 de fevereiro de 2013, publicado no diário oficial da união em 08/02/2013, que institui a **Nota Fiscal Eletrônica (Modelo 65)** e o **Documento Auxiliar da Nota Fiscal Eletrônica (DANFE)** a critério da unidade federada. Para mais informações acesse o site [https://www1.fazenda.gov.br/confaz/.](https://www1.fazenda.gov.br/confaz/)

### **Procedimento para Utilização**

#### **Pré Requisito:**

- 1. Para esta funcionalidade é necessário que a integração com o **TSS - Totvs Service Sped (versão 11 release 2.28 ou superior)** esteja ativa para emissão de **NFC-e.**
- 2. Instalação do Certificado.
- 3. Configuração dos parâmetros conforme o Boletim Técnico NFC-e [Nota Fiscal de Consumidor Eletrônica.](http://tdn.totvs.com/pages/releaseview.action?pageId=126714518)
- 1. No **Frente de Lojas (SIGAFRT),** acesse **Atualizações/Frente de Lojas/TotvsPdv(STIPOSMAINS).**
- 2. Efetue o registro do **Produto**.
- 3. Selecione a **Forma de Pagamento**.
- 4. Clique em **Finalizar Pagamento** ou pressione as teclas **CTRL + P**. O sistema apresenta uma pergunta se deseja imprimir a Danfe.
- 5. Clique em **Sim**, a Danfe é impressa e a venda é finalizada. Caso não deseje imprimir, clique em **Não** e o Sistema apenas finaliza a venda.

# **Boletim Técnico**

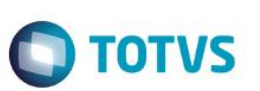

## **Informações Técnicas**

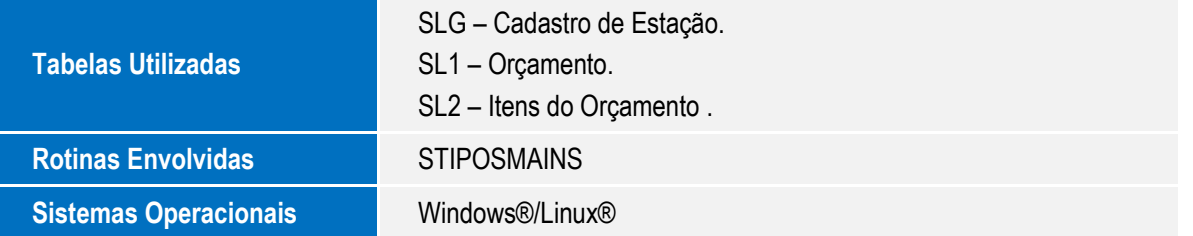

Este documento é de propriedade da TOTVS. Todos os direitos reservados. ©